# **User's Guide**

# $^\circledR$ TRENDNET

# $\overline{\phantom{a}}$  $\mathcal{O}_{\mathbb{C}}^{^{n_{0}}}$  $\frac{1}{2}$

# **Home Smart Switch (with Wireless Extender)**

**THA-101** 

## **Table of Contents**

## **Contents**

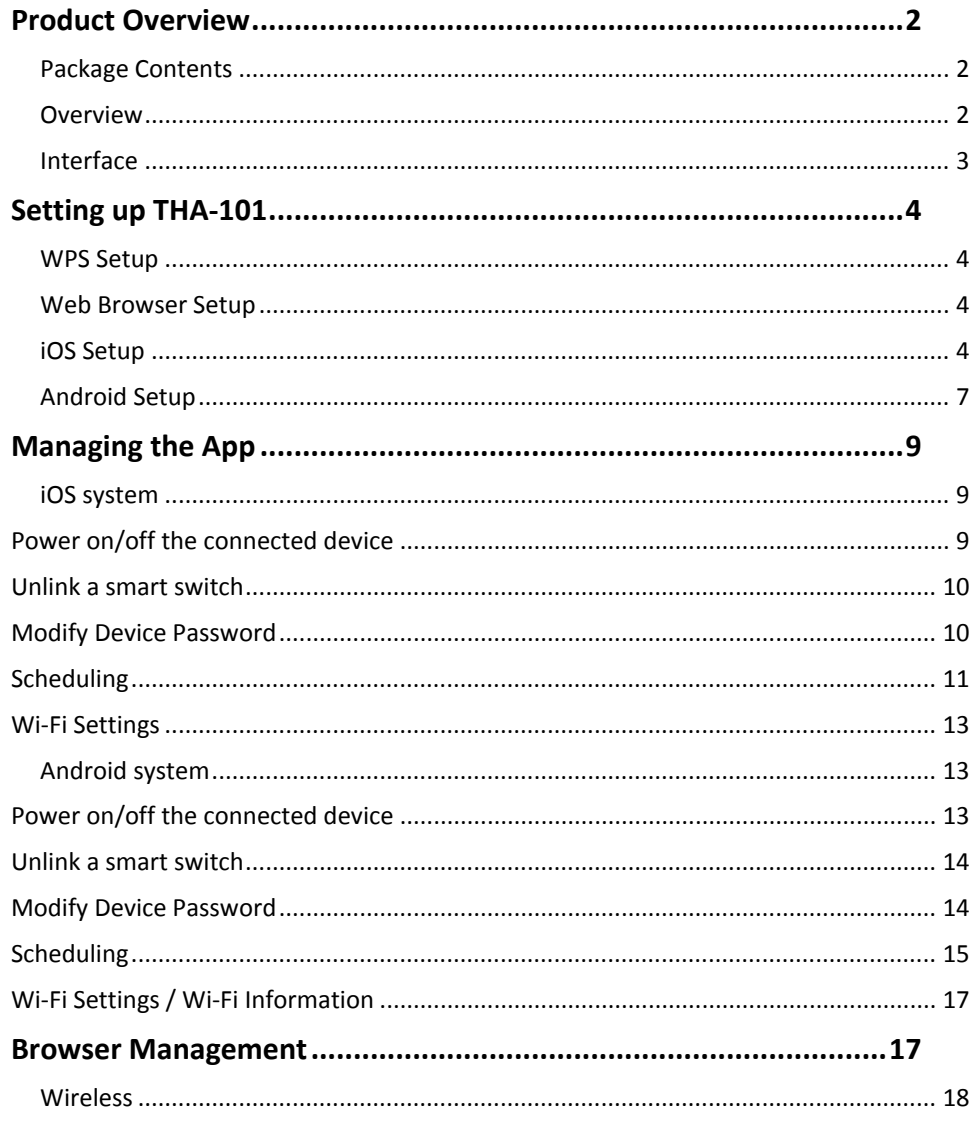

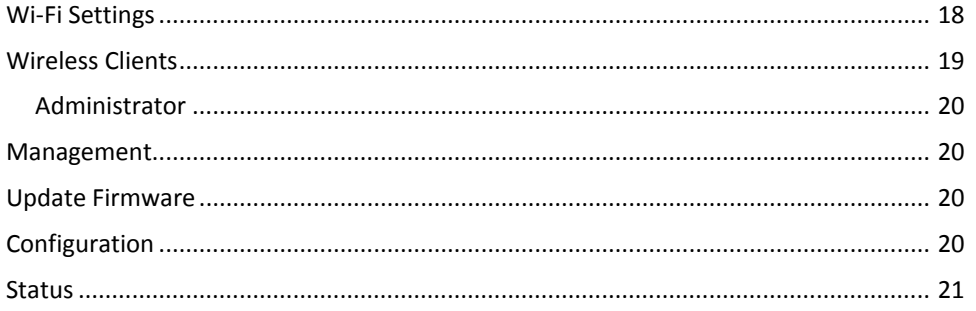

## **Product Overview**

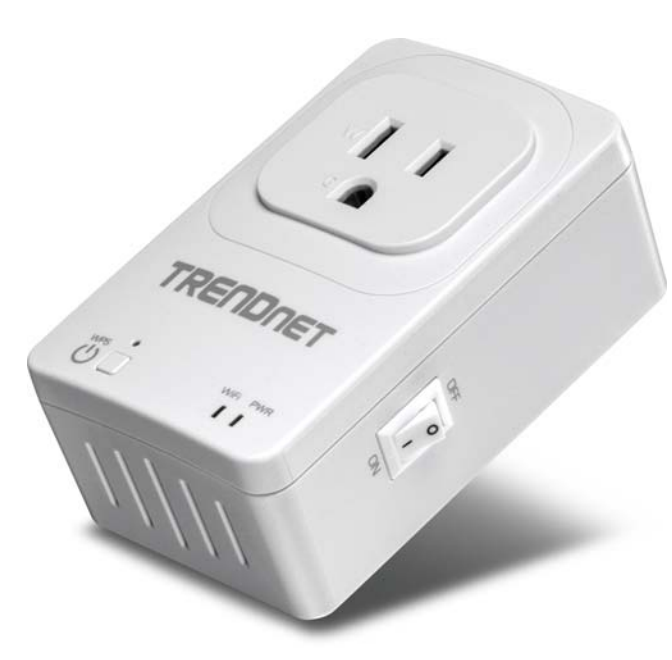

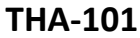

## **Package Contents**

In addition to your router, the package includes:

- $\bullet$ THA‐101
- $\bullet$ Quick Installation Guide
- $\bullet$ ● CD-ROM (User's Guide)

If any package contents are missing or damaged, please contact the retail store, online retailer, or reseller/distributor from which the product was purchased.

#### **Overview**

TRENDnet's Home Smart Switch with Wireless Extender, model THA‐101, is <sup>a</sup> combination smart electrical outlet and powerful N300 wireless extender. Use the free Apple® or Android™ mobile app from any internet connection to turn on and off <sup>a</sup> light, fan, electronic device, or appliance. Create <sup>a</sup> daily schedule to turn on/off the outlet to match your needs or to give the illusion that you're home. Place the THA‐101 in an area of your home with low wireless coverage – the powerful built‐in N300 wireless extender connects to your existing wireless router and broadcasts <sup>a</sup> strong wireless network.

## **Power Controller**

### **Quick App‐Based Setup**

Complete the intuitive app‐based setup in minutes

#### **Remote Power Control**

Turn <sup>a</sup> light, fan, electronic device, or appliance on/off from any mobile internet connection

#### **On/Off Schedule**

Create <sup>a</sup> weekly on/off schedule for <sup>a</sup> light, fan, or another device to match your needs or to give the illusion that you're home

#### **No Clutter**

The compact form factor stays off the ground by plugging directly into an outlet

#### **Free App**

TRENDnet's free Apple® and Android™ app controls multiple THA‐<sup>101</sup> units from any internet connection

See how much power your device is consuming with real‐time electrical consumption information listed within the app

**Over Current Protection**Trips relay when current exceeds 16 Amps

## **Wireless Extender**

**Wireless Extender** Extends the range of your existing Wireless network

**N300 Wireless** Proven 300 Mbps Wireless N

**Wireless Coverage** Extended wireless coverage with MIMO antenna technology

**One Touch Connection**

Securely connect to the router at the touch of the Wi‐Fi Protected Setup (WPS) button

**LED Indicators** LED indicators convey device status

**Compatibility** Works with Wireless N and G routers

## **Interface**

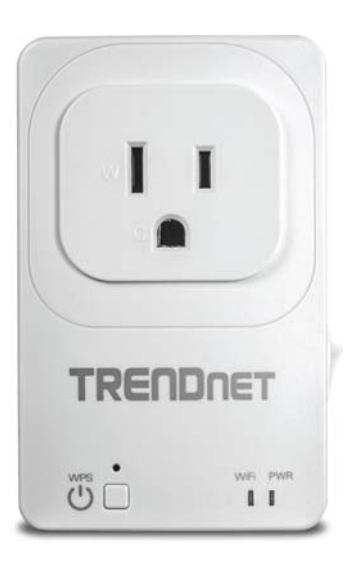

**WPS Button** – Press and hold the WPS button for more than 3 seconds to initiate the

connection. When the unit is active, the LED will blink rapidly. When the unit has failed, the LED

> will blink slowly for 2 minutes; attempt to perform WPS connection again.

(**note:** pressing the WPS button once will change the plug status behavior on/off)

**LEDs** – Displays power and wireless activities

**Power Switch** (right panel) – To turn the device on and off physically

**Reset button** (left panel) – Press and hold the reset button for 5 seconds to reset the device to factory default settings. (saving the previous configuration is recommended)

## **Setting up THA‐101**

There are 3 ways to setup the THA‐101 switch to connect with your existing wireless network; WPS, using mobile app or going through device's configuration page.

## **WPS Setup**

- 1. Plug the device near <sup>a</sup> router and wait for the device to boot up.
- 2. Press the WPS button on the router and press the WPS button on THA‐101 to initiate the connection
- 3. Once connected successfully, unplug THA‐101 and move to the final destination.

Note: Please make sure the switch is within the range of your wireless network.

## **Web Browser Setup**

Please refer to <u>Browser Management</u> section for browser installation and for more app features, please refer to Managing the App section.

## **iOS Setup**

A smart phone is required to proceed with this setup.

1. Download **TRENDnet Smart Home** app from Google Play or Apple Store.

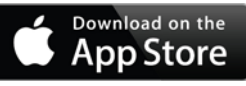

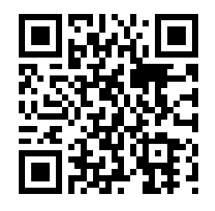

- 2.Plug the THA‐101 to <sup>a</sup> power outlet
- 3. Connect your mobile phone to THA‐101; you should be able to see <sup>a</sup> Network Name similar to THA‐101\_1234 under the available wireless network list. Connect to it (default wireless key is **password).** Once connected, open the TRENDnet Smart Home app.

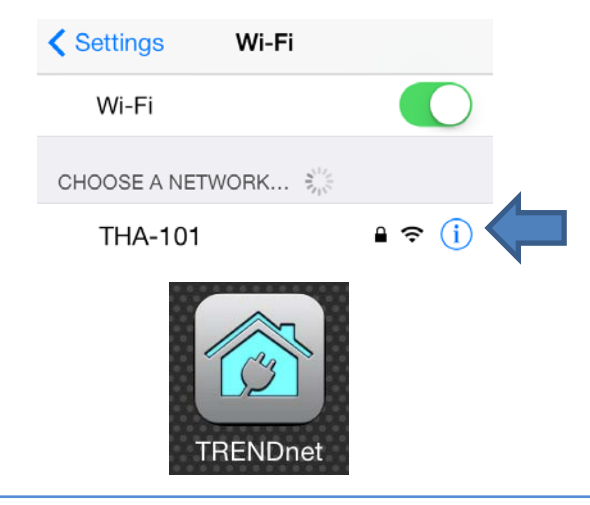

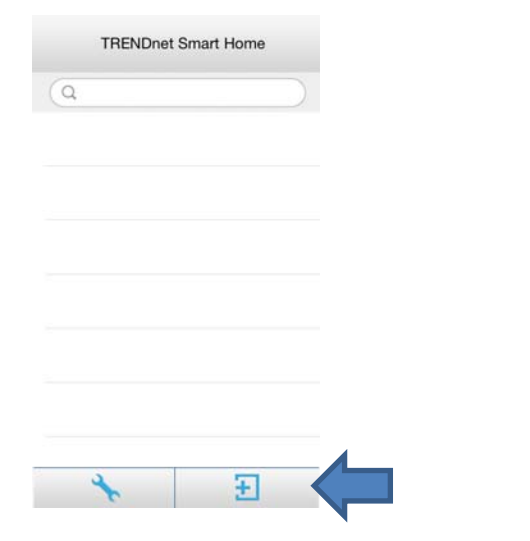

5. Tap on **QR Code** button and point your phone camera lens to the device's label where the QR code is located. The app should detect the THA‐101's product ID and start to communicate with the device. (please make sure your phone has <sup>a</sup> barcode scanner app, otherwise, please use the LAN search method).

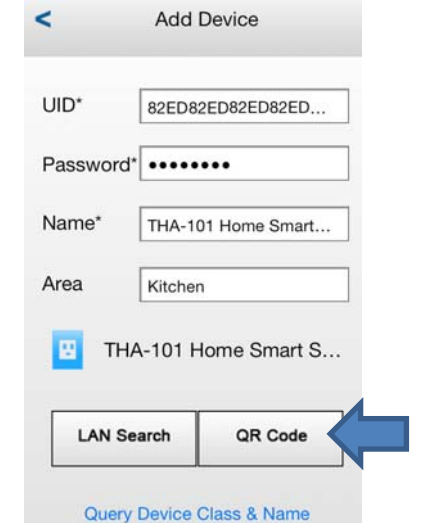

Enter the device's password (default is **admin**) and create <sup>a</sup> name for this switch.

6. Tap **Done** after the information is filled.

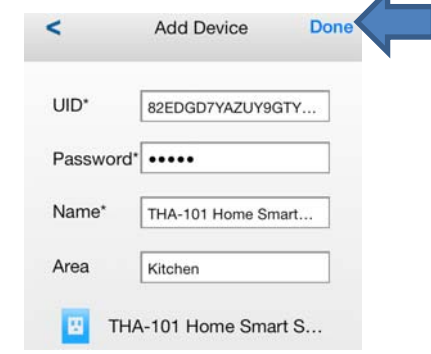

7. Tab the **>>** symbol to access the Device Settings  $\rightarrow$  Advanced Setting  $\rightarrow$  WiFi Setting and go to WiFi settings.

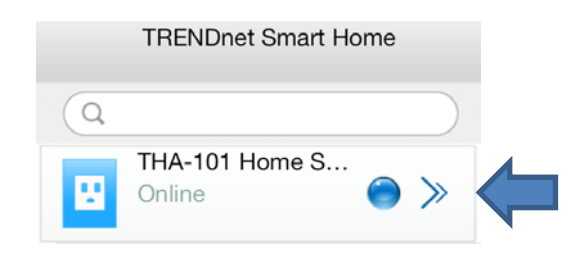

## **THA‐101**

 $\blacktriangle$ 

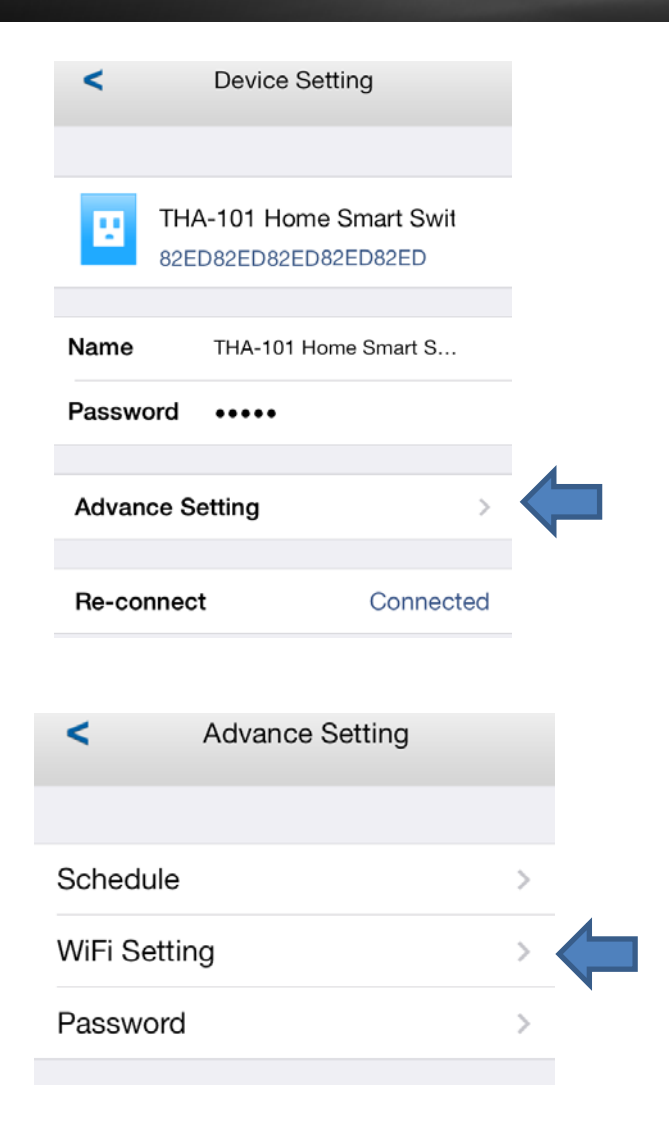

8. Select the Wireless SSID/Name you would like to connect to and enter the correct password, then tap **OK**.

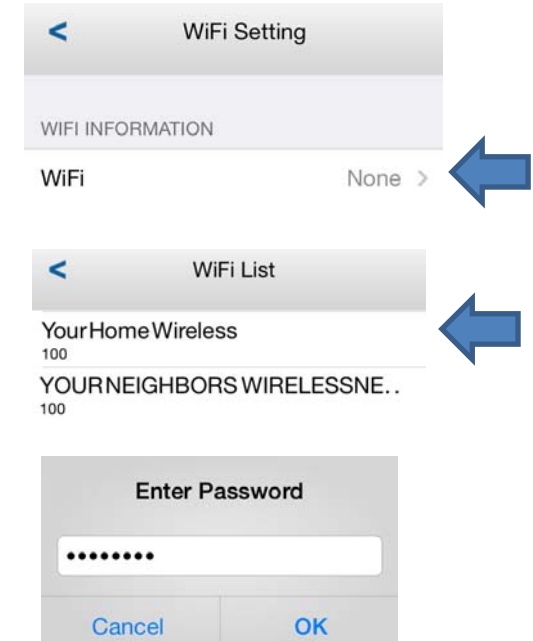

Please allow couple of minutes for the device to connect to the home network and reboot.

9. Once you see the device Status is back to **Online**, the setup is complete. Now you can manage your appliances locally and remotely.

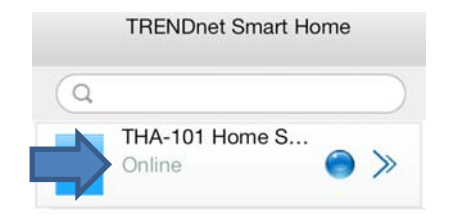

For more app features, please refer to **Managing the App** section.

### **Android Setup**

A smart phone is required to proceed with this setup.

1. Download **TRENDnet Smart Home** app from Google Play.

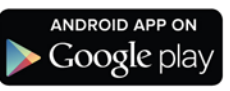

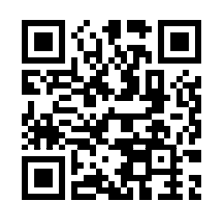

- 2. Plug the THA‐101 to <sup>a</sup> power outlet
- 3. Connect your mobile phone to THA‐101; you should be able to see <sup>a</sup> Network Name similar to THA‐101\_1234 under the available wireless network list. Connect to it (default wireless key is **password).** Once connected, open the TRENDnet Smart Home app.

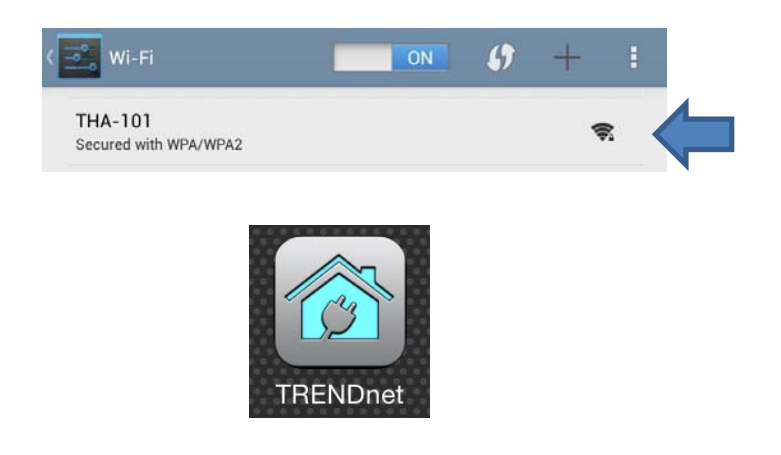

4. Tap on the **<sup>+</sup>** button to access the configuration page. You can add the device by using LAN search or QR code scan.

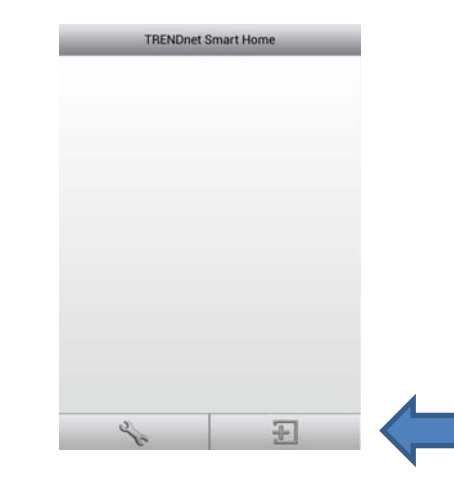

5. Tap on **QR Code** button and point your phone camera lens to the device's label where the QR code is located. The app should detect the THA‐101's product ID and start to communicate with the device. (please make sure your phone has <sup>a</sup> barcode scanner app, otherwise, please use the LAN search method)

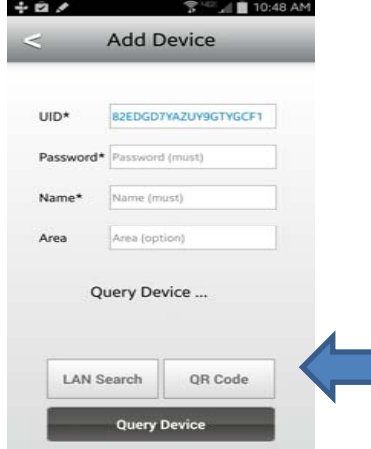

Enter the device's password (default is **admin**) and create <sup>a</sup> name for this switch.

6. Tap the **<sup>+</sup>** sign when the information is filled.

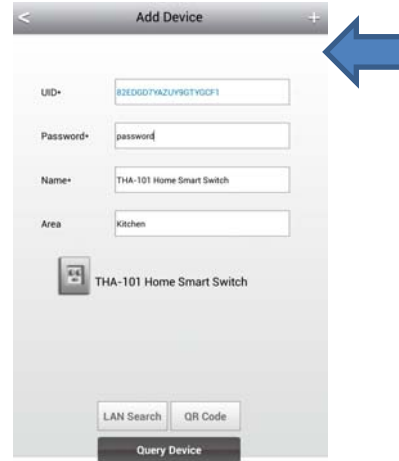

7. Tab the **>>** symbol to access Advanced Setting  $\rightarrow$  WiFi Information and go to WiFi settings.

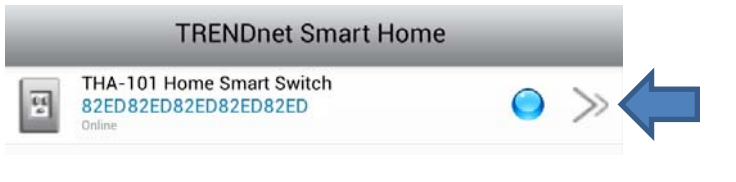

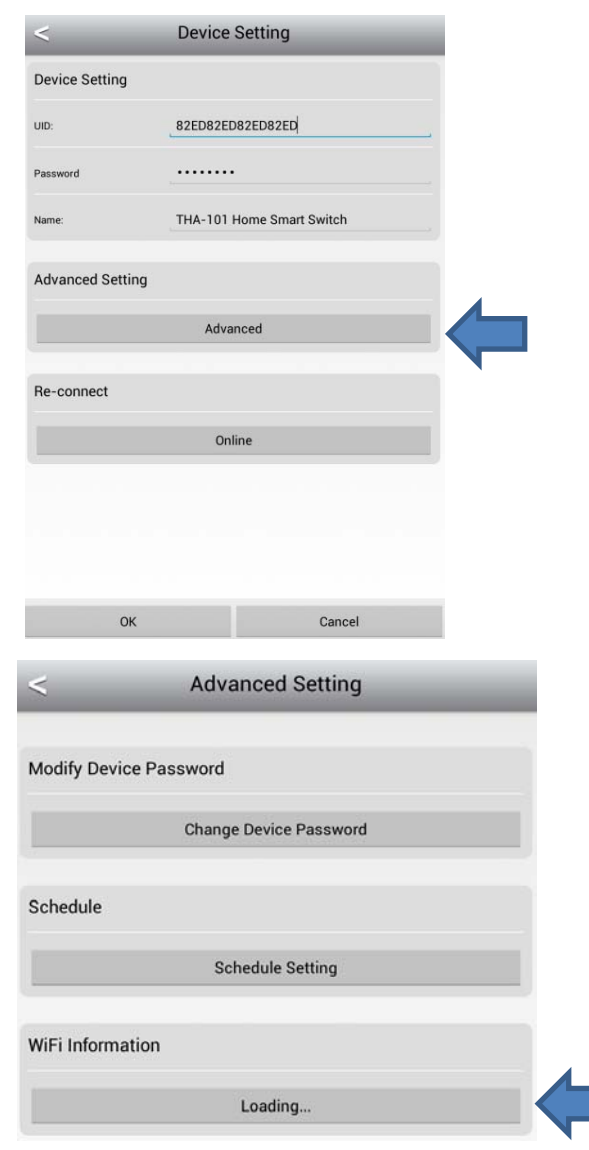

8. Select the Wireless SSID/Name you would like to connect to and enter the correct password, then tap **OK**.

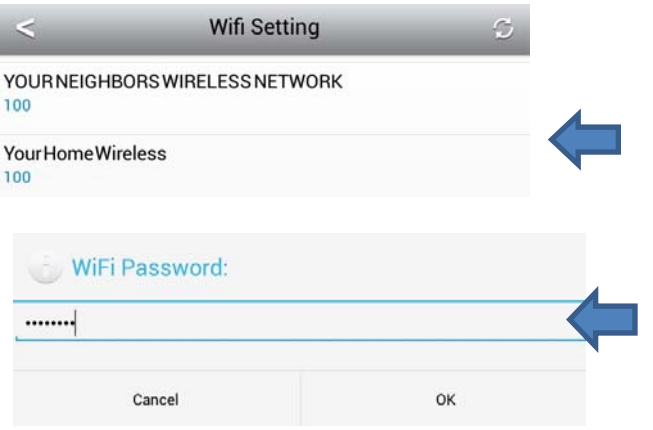

Please allow couple of minutes for the device to connect to the wireless network and reboot.

9. When you see the device Status is back to **Online**, the setup is complete. Now you can manage your appliances locally and remotely.

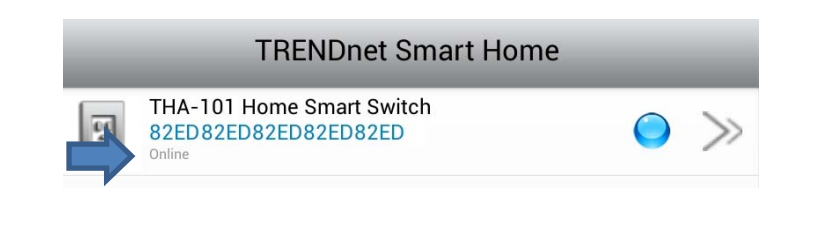

For more app features, please refer to **Managing the App** section.

## **Managing the App**

## **iOS system**

#### **Power on/off the connected device**

1. Tap on the added switch and tap the power circle to turn the power on/off on the connected device.

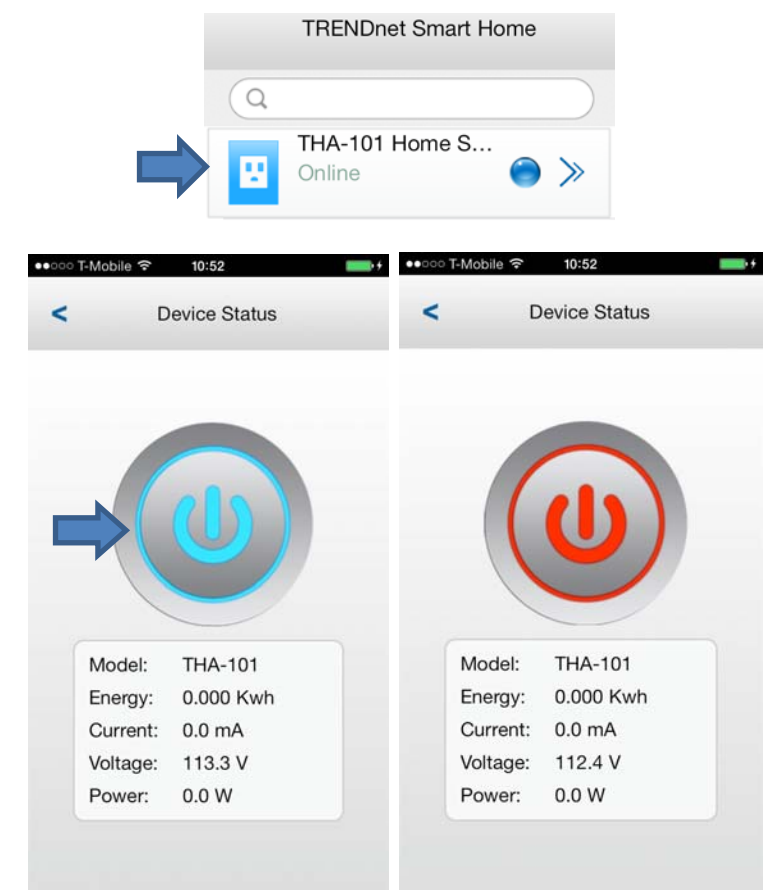

When the power icon shows blue means the connected device is currently powered on, red means the connected device is off.

This page also displays the current power information related to the connected device, current, voltage and power. The Energy section displays the energy used since device connected.

#### **Unlink a smart switch**

1. Tap the tool section; the delete button will appear. To delete the device, simply tap on the remove icon on the left then tap the Delete box again. Remember to tap the tool option again to return to the main screen.

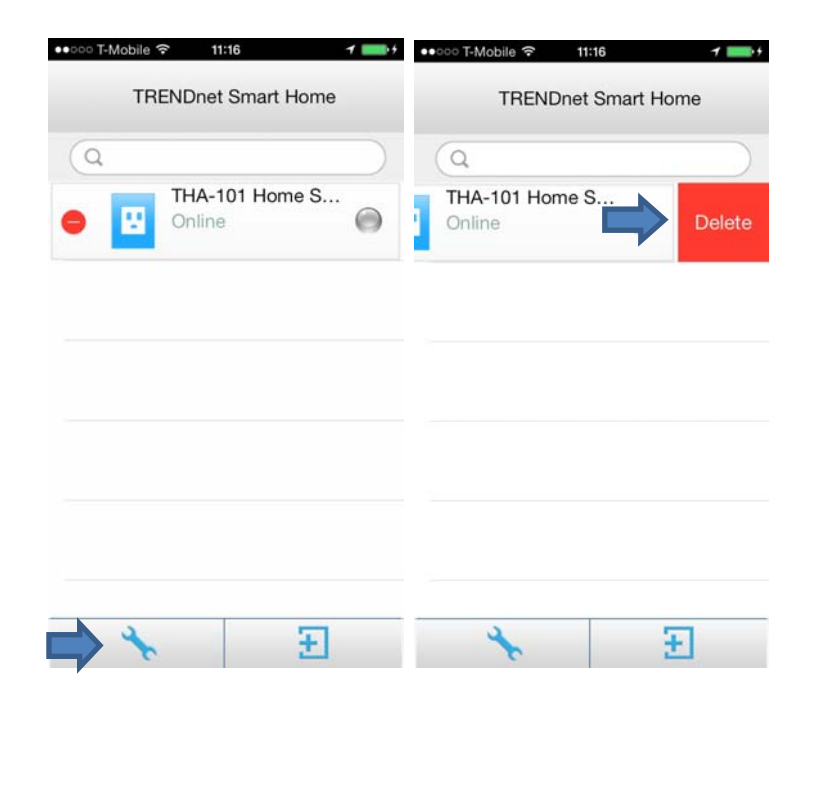

#### **Modify Device Password**

1. Tap on the **>>** symbol, **Advanced Setting** and tap on **Password**.

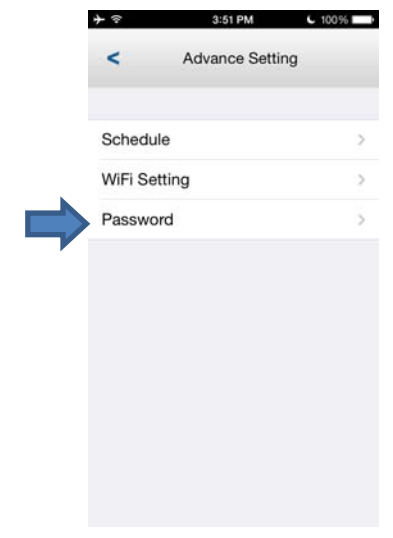

2. Enter the current device's password and enter the new password then click **OK**

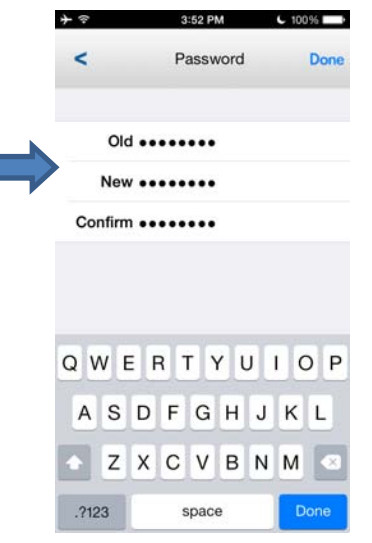

#### **Scheduling**

You can create <sup>a</sup> schedule for the connected device to power on or off.

3:47 PM

Schedule Lis

#### Add <sup>a</sup> Schedule

 $+$   $\Rightarrow$ 

 $\prec$ 

 $10:45$ 

10:50

11:00

18:15

19:15

On1, On, Wed Thu Fri

Off1, Off, Wed Thu Fri

On2, On, Wed Thu Fri

turnon, On, Mon Tue Wed Thu Fri

turnoff, Off, Mon Tue Wed Thu Fri

1. Tap on the **>>** symbol, **Advanced Setting** and tap on the **Schedule**. Tap on **Edit** and **<sup>+</sup>** symbol again to create <sup>a</sup> schedule.

Edit Done

 $C$  100%

4:36 PM

Schedule List

10:45

10:50

11:00

18:15

19:15

On1, On, Wed Thu Fri

Off1, Off, Wed Thu Fri

On2, On, Wed Thu Fri

turnon, On, Mon Tue Wed Thu Fri

 $C$  100%

 $\,$ 

 $\rightarrow$ 

 $\rightarrow$ 

 $\mathcal{P}$ 

## turnoff, On, Mon Tue Wed Thu Fri

2. Adjust the time, create <sup>a</sup> Description, select an Action, choose the day/days of the week then tap **Save** to save the schedule.

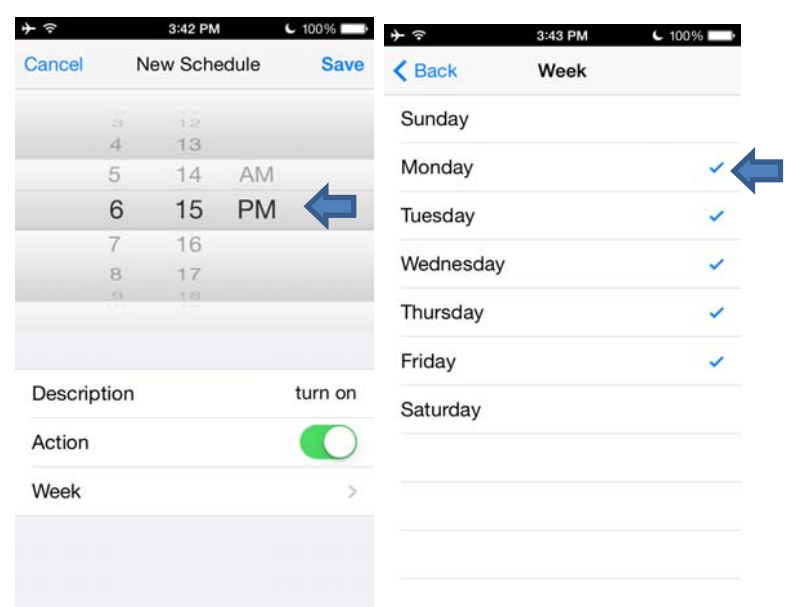

3. The schedule will be added to the schedule list

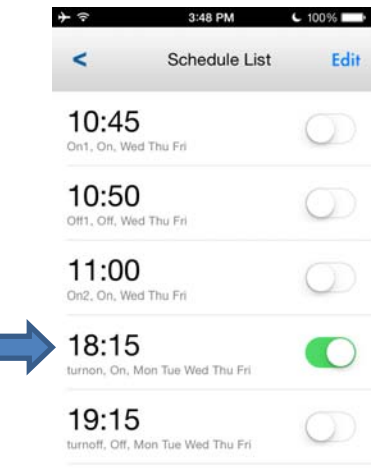

4. Once all schedules are added, tap **Done** to go back to the schedule list. You can also **enable/disable** this action from the schedule list page. When disabled, the power will not be changed.

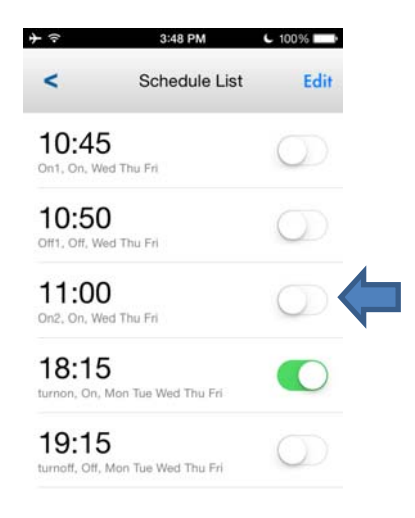

#### $+$   $\Rightarrow$ 3:47 PM  $C$  100% ナマ 4:36 PM  $C$  100%  $\overline{\phantom{a}}$ Schedule Lis Done **Schedule List**  $+$ Edit  $-45$ 10:45  $\rightarrow$ On1, On, Wed Thu Fri On, Wed Thu Fri 10:50 10:50  $\,$ Off1, Off, Wed Thu Fri Off1, Off, Wed Thu Fri 11:00 11:00  $\rightarrow$ On2, On, Wed Thu Fri On2, On, Wed Thu Fri 18:15 18:15  $\rightarrow$ turnon, On, Mon Tue Wed Thu Fri turnon, On, Mon Tue Wed Thu Fri 19:15 19:15  $\mathcal{P}$ turnoff, Off, Mon Tue Wed Thu Fri turnoff, On, Mon Tue Wed Thu Fri

2.When finished, tap **Done** to go back to the Schedule Setting list.

#### 3:47 PM 6 100%  $+$   $\approx$  $\prec$ Schedule List Edit 10:45  $\circ$  (  $\circ$ Ont. On. Wed Thu Fri 10:50 Œ Off1, Off, Wed Thu Fri 11:00  $\bigcirc$ On2, On, Wed Thu Fri 18:15  $\circ$ turnon, On, Mon Tue Wed Thu Fri. 19:15  $\circ$ turnoff, Off, Mon Tue Wed Thu Fri

#### Delete <sup>a</sup> Schedule

1. Tap on the **>>** symbol, **Advanced Setting** and tap on the **Schedule Setting**. Tap on **Edit** and tap on the delete symbol to remove <sup>a</sup> saved schedule.

#### **Wi‐Fi Settings**

- 1. Tap on the **>>** symbol, **Advanced Setting** and tap on the **WiFi Setting**
- 2. Tap on <sup>&</sup>gt; and select <sup>a</sup> Wireless SSID/Name you would like to connect to and enter the correct password for that device then tap **OK**.

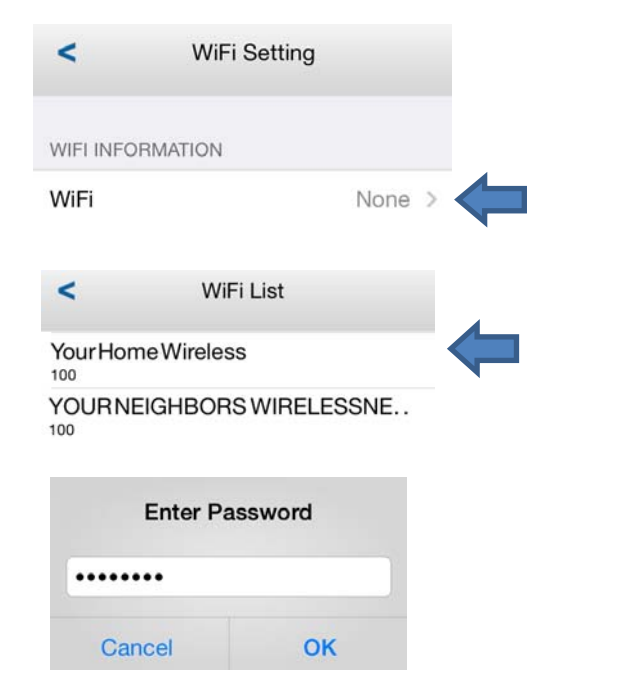

Please allow couple of minutes for the device to connect to the home network and reboot.

3. Once you see the device Status is back to **Online**, the setup is complete. Now you can manage your appliances locally and remotely.

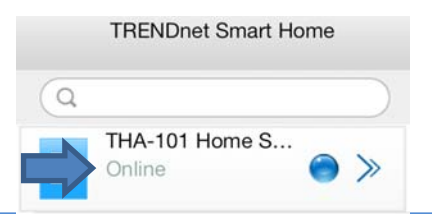

## **Android system**

#### **Power on/off the connected device**

1. Tap on the added switch and tap the power circle to turn the power on/off on the connected device.

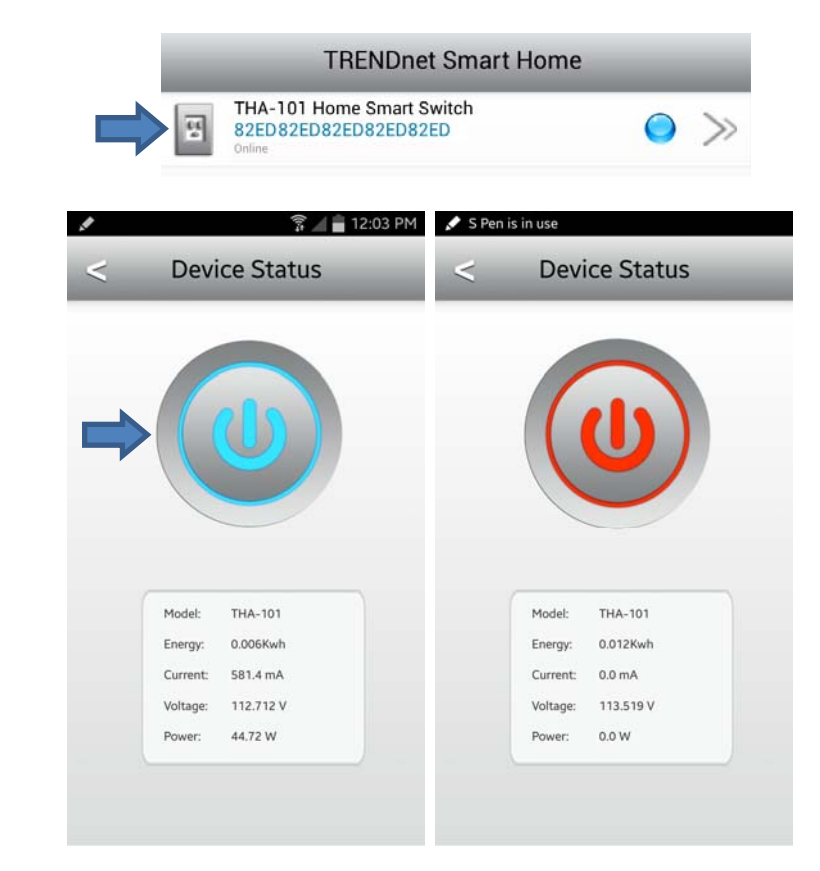

When the power icon is blue, the connected device is currently powered on; red means the connected device is off.

This page also displays the current power information related to the connected device, current, voltage and power. The Energy section displays the energy used since device was connected.

#### **Unlink a smart switch**

1. Tap the tool section; the delete button will appear. To delete the device, simply tap on the delete button. Remember to tap the tool option again to return to the main screen.

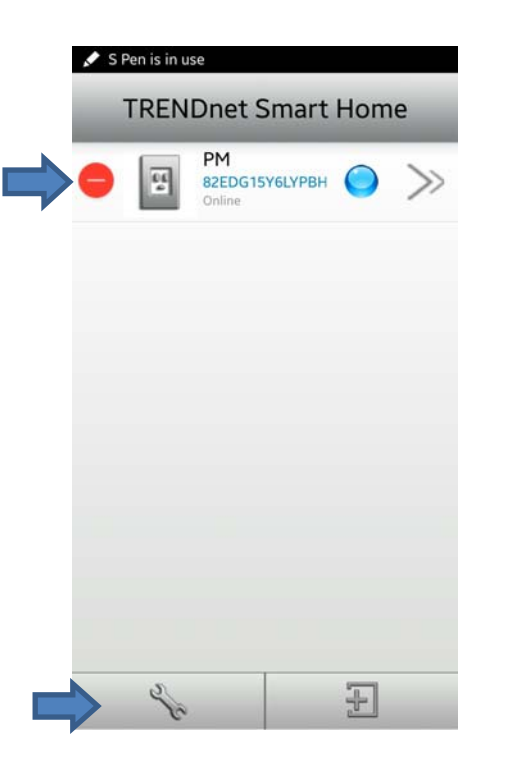

#### **Modify Device Password**

1. Tap on the **>>** symbol, **Advanced Setting**. Under the Modify Device Password section, tap on the **Change Device Password**.

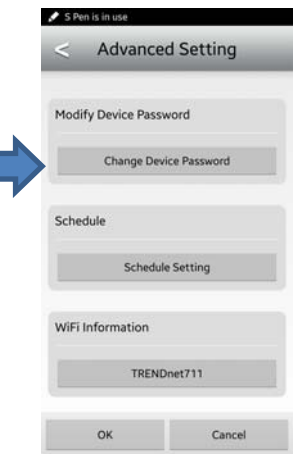

2. Enter the current device's password and enter the new password then click **OK.**

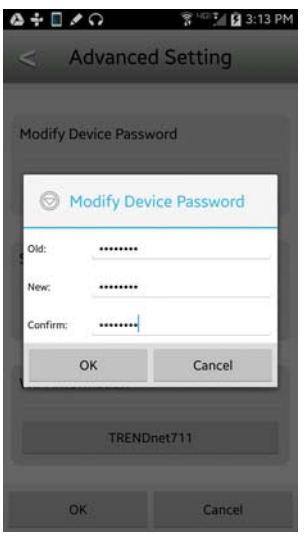

You can create <sup>a</sup> schedule for the connected device to power on or off.

#### Add <sup>a</sup> Schedule

1. Tap on the **>>** symbol, **Advanced Setting** and tap on the **Schedule Setting**. Tap on **Edit** and tap on **<sup>+</sup>** symbol again to add <sup>a</sup> schedule.

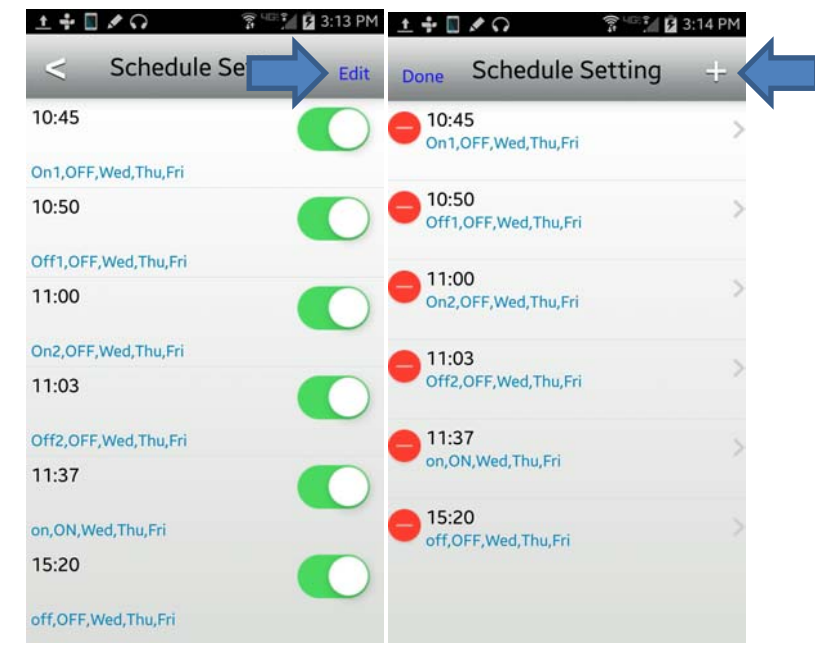

2. Adjust the time, create <sup>a</sup> name, select an action, choose the day/days of the week then tap **Save** to save the schedule.

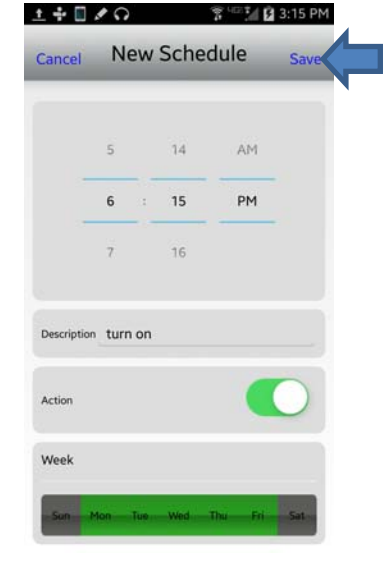

3. The schedule will be added to the schedule list.

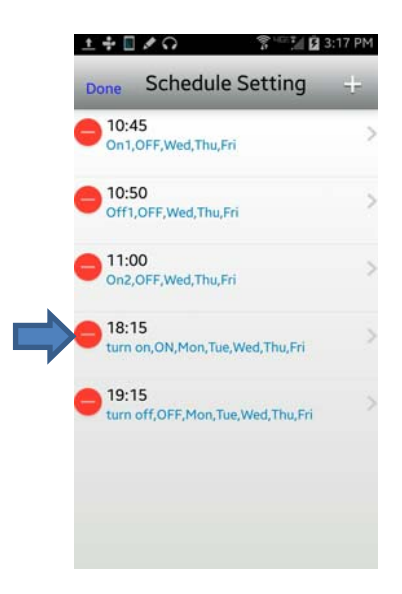

4. Once all schedules are added, tap **Done** to go back to the schedule list. You can also **enable/disable** this action from the schedule list page. When disabled, the power will not be changed.

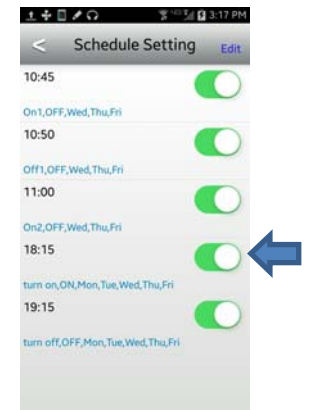

#### Delete <sup>a</sup> Schedule

1. Tap on the **>>** symbol, **Advanced Setting** and tap on the **Schedule Setting**. Tap on **Edit** and tap on the delete symbol to remove <sup>a</sup> saved schedule.

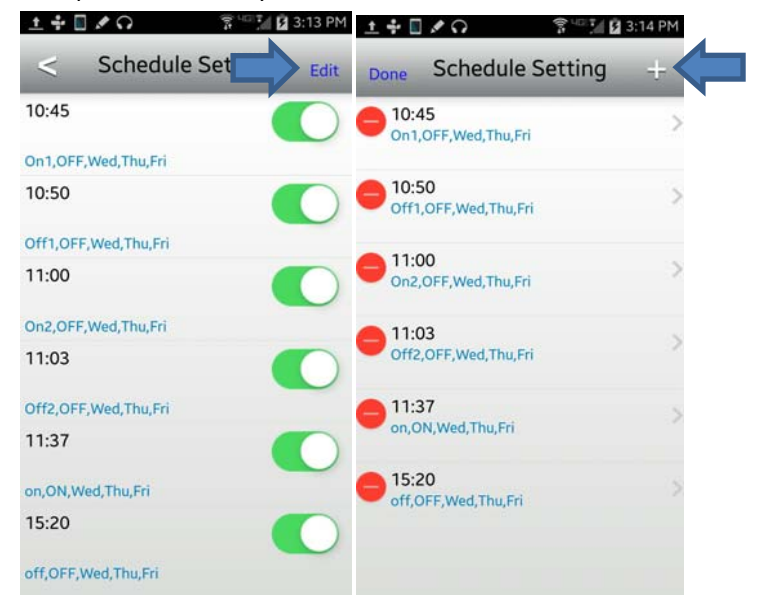

2.When finished, tap **Done** to go back to the Schedule Setting list.

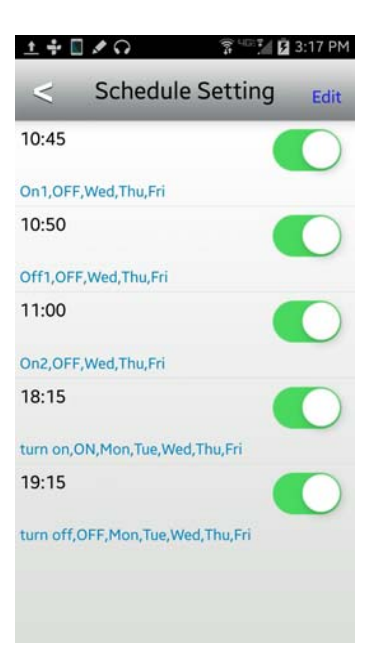

**Wi‐Fi Settings / Wi‐Fi Information**

**TRENDnet User's Guide**

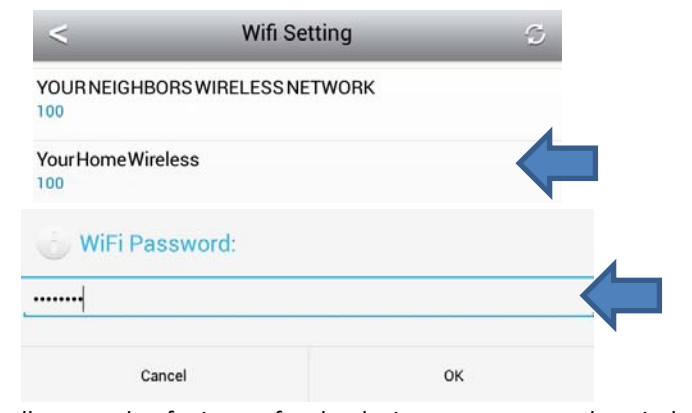

1. Select the Wireless SSID/Name you would like to connect to and enter the

Please allow couple of minutes for the device to connect to the wireless network and reboot.

2. When you see the device Status is back to **Online**, the setup is complete. Now you can manage your appliances locally and remotely.

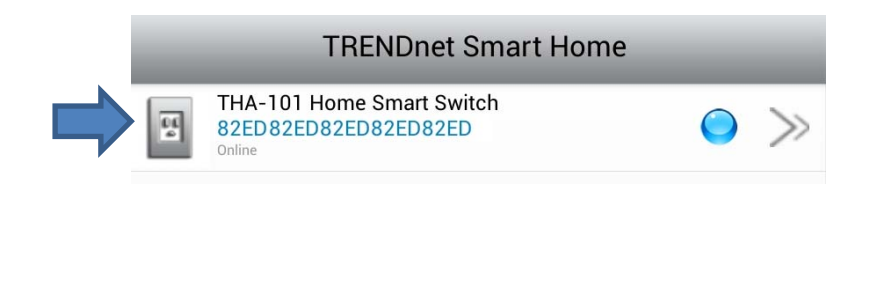

## **Browser Management**

The Wireless and Administrator features can be managed via web browser and below are the default values for the device. This information can also be found on the preset sticker.

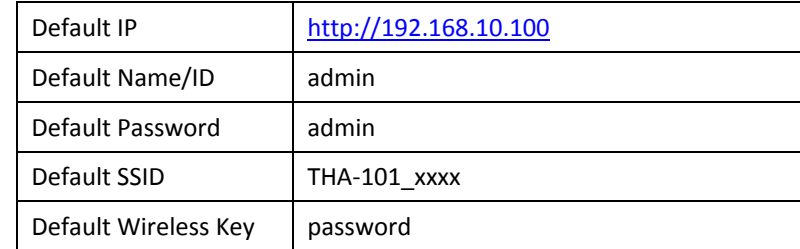

- 1. Plug THA‐101 to <sup>a</sup> wall outlet and power it on. Connect your computer or laptop to the default Wireless SSID.
- 2. Open a browser and type http://192.168.10.100 to access the default IP if it has not been modified or connected to <sup>a</sup> wireless network.
- 3. The web browser will prompt the login screen. If you're logging in for the first time before the unit is configured, it will lead you to the set password page; password change is recommended. Once changed, it will prompt you to login again with the new password.

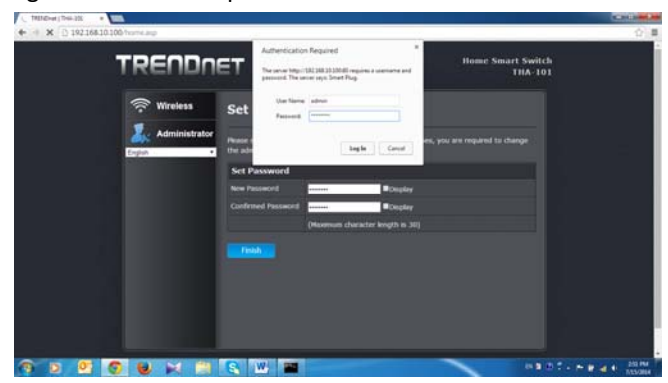

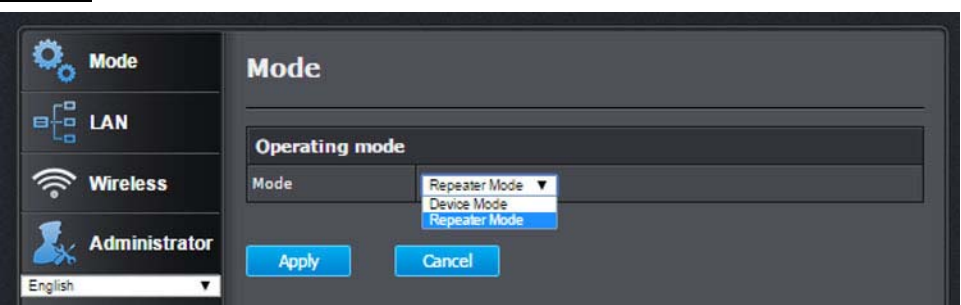

#### **Device Mode**

When this option is selected, the wireless repeater function will be turned off. The device can still remain connection to the wireless router or access point and work as <sup>a</sup> simple power switch.

#### **Repeater Mode**

This option is selected by default.

## **LAN**

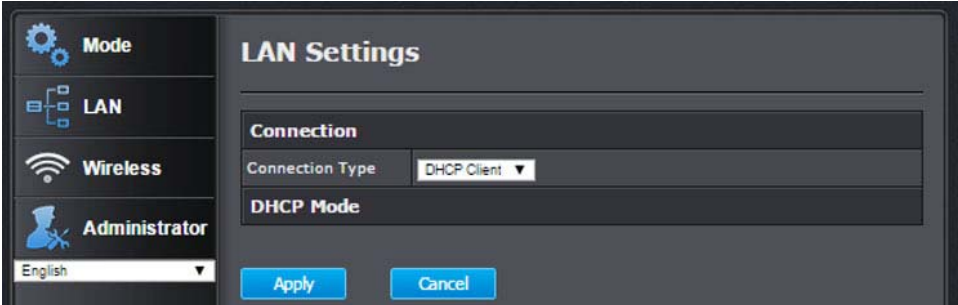

#### **DHCP Client**

Allows the device to request an IP address from <sup>a</sup> DHCP server (eg. router) when connected.

#### **Static IP**

Select this option and configure <sup>a</sup> static IP address for the switch.

#### **Wi‐Fi Settings**

This section explains how to connect the device to your existing wireless network.

1. Go to **Wireless** tab on the left and select **Wi‐Fi Settings**

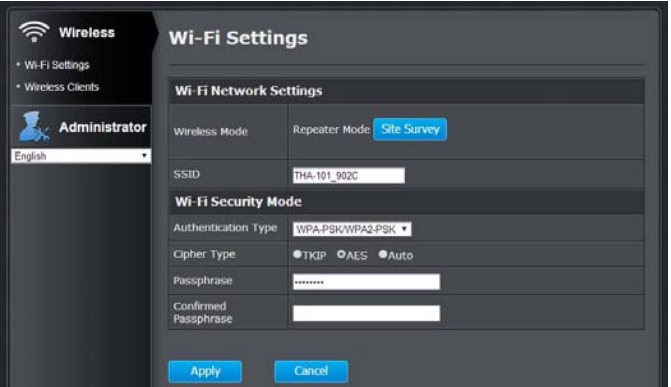

2. Click on **Site Survey** button and the configuration page will appear

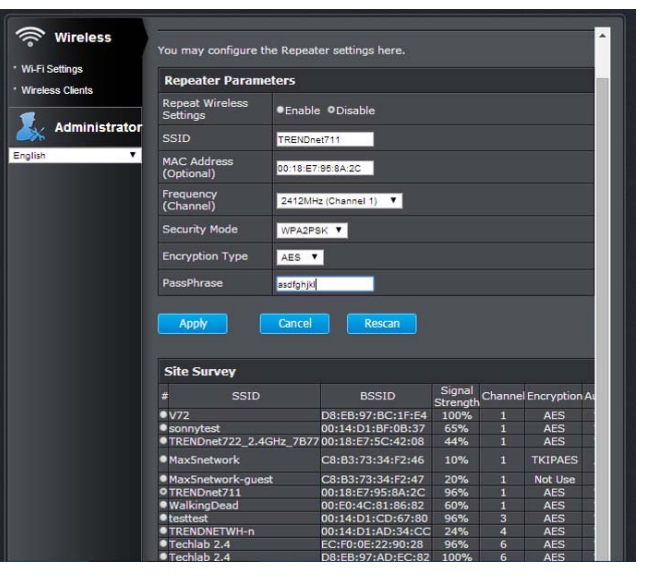

Select your wireless network and enter the wireless key (encryptions) to connect to your network, then click **Apply** to save.

There are 2 options under **Repeat Wireless Settings** section, **Enable** and **Disable**. If you would like to use the same SSID as your existing network for the device, select Enable. If you would like to separate the SSID from your existing network, select Disable.

3. The device will restart.

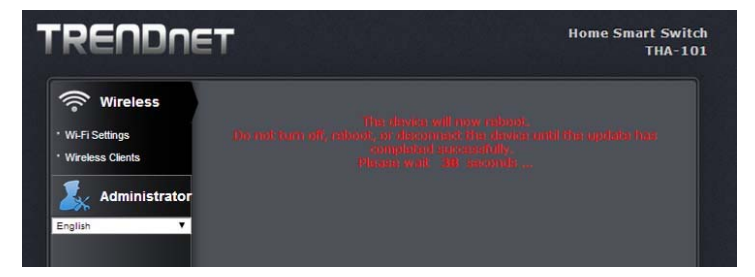

4.You can verify the connection status at Device Status page.

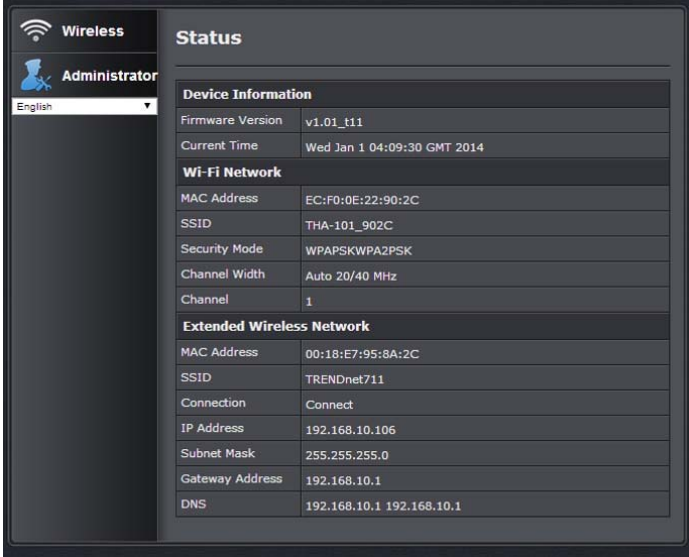

#### **Wireless Clients**

You can see which device is connected to the device under this page.

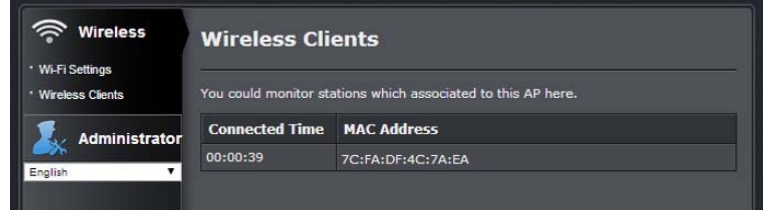

## **Administrator**

#### **Management**

You can change the administrator's password here as well as adjusting the device time. If you would like to modify administrator password, please make sure to update them in the app as well.

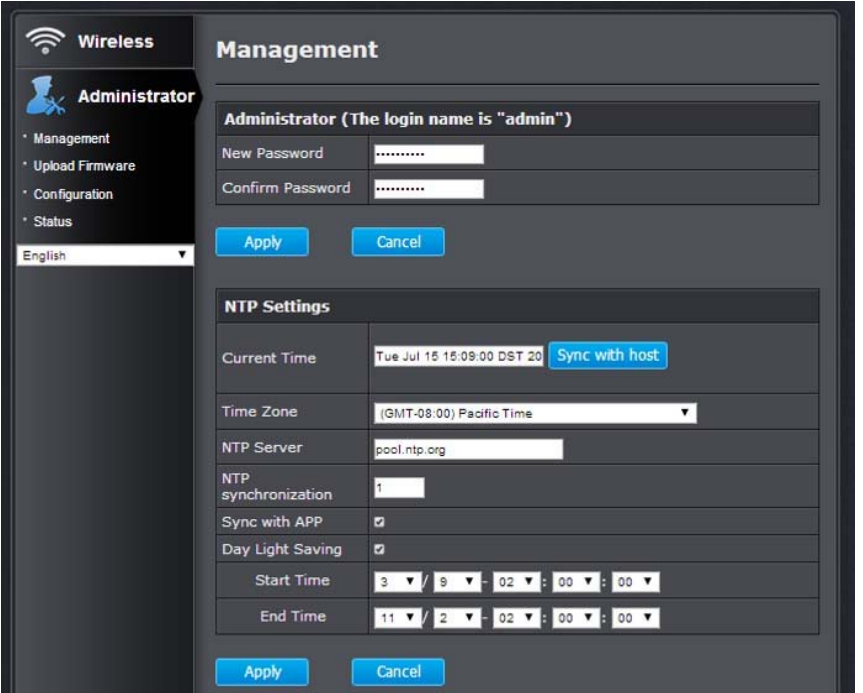

To ensure the scheduling works properly with the app, please make sure the device time is set correctly here. You can either sync with the computer or use time server with the correct Time Zone.

#### **Update Firmware**

You can update the device firmware on this page. The latest firmware information can be found on www.trendnet.com. Once you have downloaded the lasest firmware, unzip the download firmware file, select **Choose File** to locate it and click on **Apply** to load.

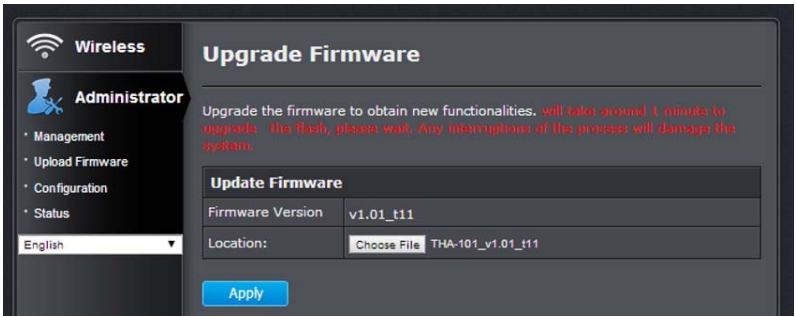

#### **Configuration**

`

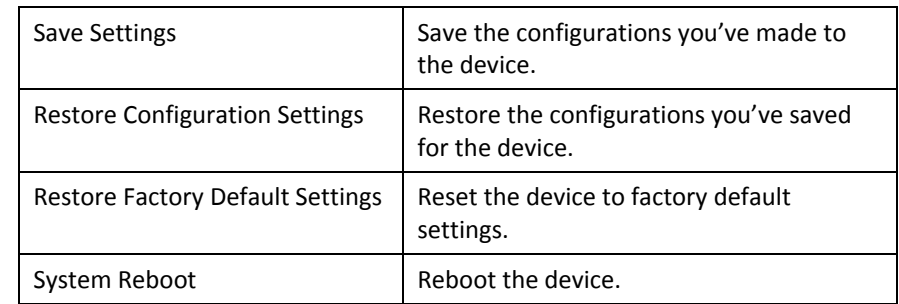

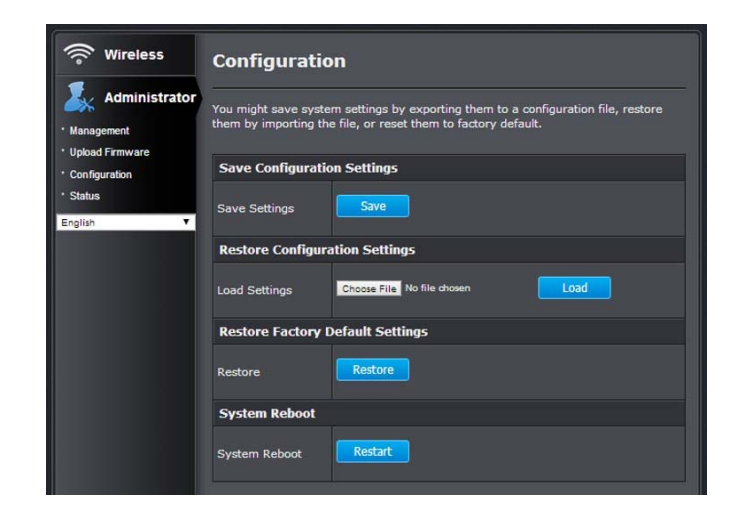

#### **Power Control**

You can turn the connected device on and off also from here.

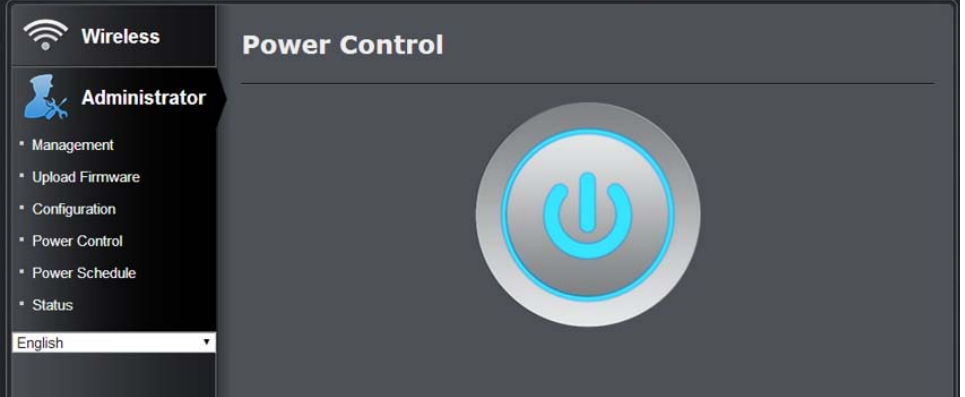

#### **THA‐101**

#### **Power Schedule**

You can also create and manage the power schedule here, the change will reflect automatically in the app. Select the power mode, time, day of the week and type in the name for this action and click **Add** to add <sup>a</sup> schedule.

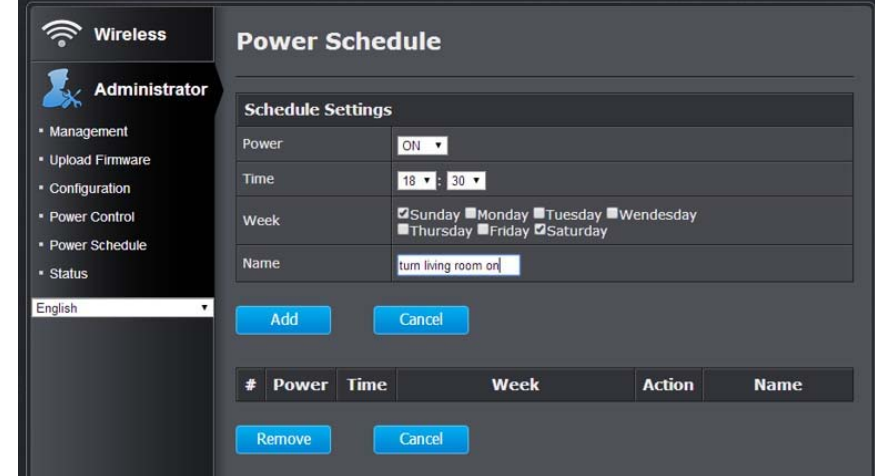

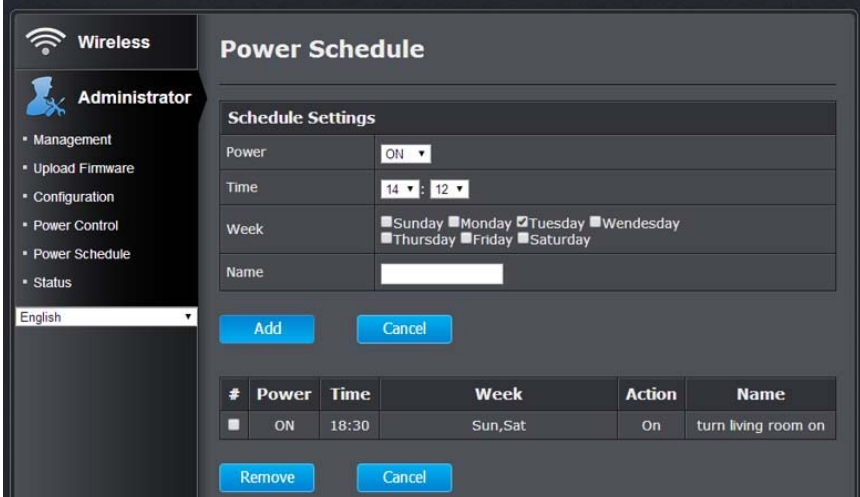

#### **Status**

This page display the device information and current status.

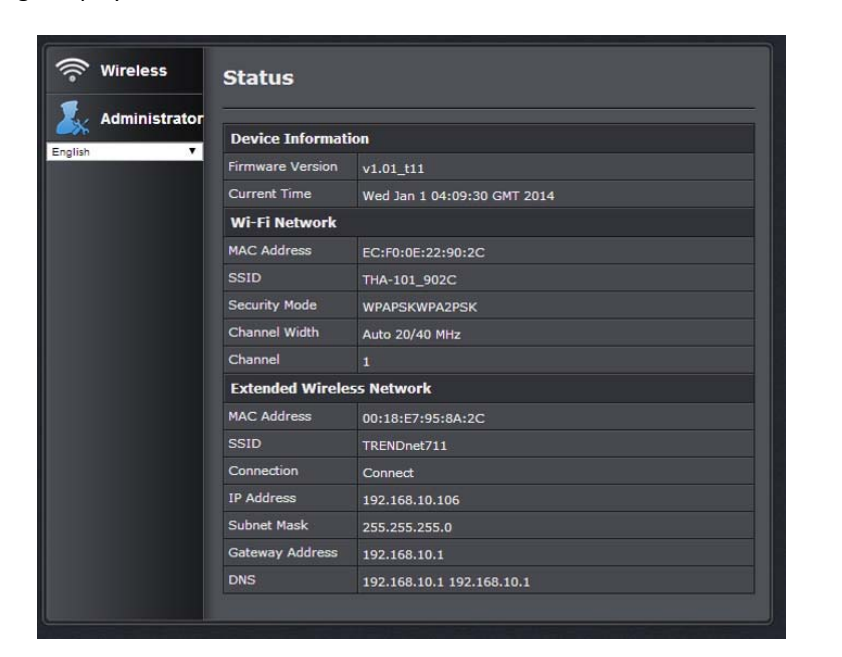

#### **Federal Communication Commission Interference Statement**

This equipment has been tested and found to comply with the limits for <sup>a</sup> Class B digital device, pursuant to Part 15 of the FCC Rules. These limits are designed to provide reasonable protection against harmful interference in <sup>a</sup> residential installation. This equipment generates uses and can radiate radio frequency energy and, if not installed and used in accordance with the instructions, may cause harmful interference to radio communications. However, there is no guarantee that interference will not occur in <sup>a</sup> particular installation. If this equipment does cause harmful interference to radio or television reception, which can be determined by turning the equipment off and on, the user is encouraged to try to correct the interference by one of the following measures:

- $\bullet$ Reorient or relocate the receiving antenna.
- $\bullet$ **•** Increase the separation between the equipment and receiver.
- Connect the equipment into an outlet on <sup>a</sup> circuit different from that to which the receiver is connected.
- Consult the dealer or an experienced radio/TV technician for help.

FCC Caution: Any changes or modifications not expressly approved by the party responsible for compliance could void the user's authority to operate this equipment.

This device complies with Part 15 of the FCC Rules. Operation is subject to the following two conditions: (1) This device may not cause harmful interference, and (2) this device must accept any interference received, including interference that may cause undesired operation.

#### **IMPORTANT NOTE:**

#### **FCC Radiation Exposure Statement:**

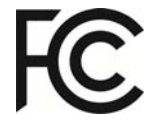

This equipment complies with FCC radiation exposure limits set forth for an uncontrolled environment. This equipment should be

installed and operated with minimum distance 20cm between the radiator & your body.

This transmitter must not be co‐located or operating in conjunction with any other antenna or transmitter.

The availability of some specific channels and/or operational frequency bands are country dependent and are firmware programmed at the factory to match the intended destination. The firmware setting is not accessible by the end user.

**RoHS**

This product is RoHS compliant.

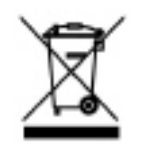

#### **Europe – EU Declaration of Conformity**

### **Europe – EU Declaration of Conformity**

This device complies with the essential requirements of the Directive 2004/108/EC, /2006/95/EC and 2009/125/EC:

**EN 300328: 1.8.1 2012 EN 301489‐1: 1.9.2 2011‐9 EN 55022: 2010 / AC: 2011 Class B EN 55024: 2010 EN 62311: 2008 EN 50385: 2002 EN 60950‐1: 2006 <sup>+</sup> A11: 2009 <sup>+</sup> A1: 2010 <sup>+</sup> A12: 2011 Regulation (EC) No. 278 / 2009**

EN 60950‐1: 2006 <sup>+</sup> A11: 2009 <sup>+</sup> A1: 2010 <sup>+</sup> A2: 2011: Safety of Information Technology Equipment including electrical business equipment

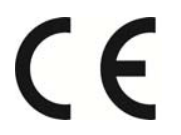

This device complies with Industry Canada license‐exempt RSS standard(s). Operation is subject to the following two conditions: (1) this device may not cause interference, and (2) this device must accept any interference, including interference that may cause undesired operation of the device.

*Le présent appareil est conforme aux CNR d'Industrie Canada applicables aux appareils radio exempts de licence. L'exploitation est autorisée aux deux conditions suivantes : (1) l'appareil ne doit pas produire de brouillage, et (2) l'utilisateur de l'appareil doit accepter tout brouillage radioélectrique subi, même si le brouillage est susceptible d'en compromettre le fonctionnement.*

This device and it's antennas(s) must not be co‐located or operating in conjunction with any other antenna or transmitter except in accordance with IC multi-transmitter product procedures.

*Cet appareil et son antenne (s) ne doit pas être co‐localisés ou fonctionnement en association avec une autre antenne ou transmetteur.*

#### IMPORTANT NOTE:

IC Radiation Exposure Statement:

This equipment complies with IC RSS‐102 radiation exposure limits set forth for an uncontrolled environment. This equipment should be installed and operated with minimum distance 20cm between the radiator & your body.

*Cet équipement est conforme aux limites d'exposition aux rayonnements IC établies pour un environnement non contrôlé. Cet équipement doit être installé et utilisé avec un minimum de 20 cm de distance entre la source de rayonnement et votre corps.*

For product available in the USA/Canada market, only channel 1~11 can be operated. Selection of other channels is not possible.

*Pour les produits disponibles aux États‐Unis / Canada du marché, seul le canal <sup>1</sup> à 11 peuvent être exploités. Sélection d'autres canaux <sup>n</sup>'est pas possible.*

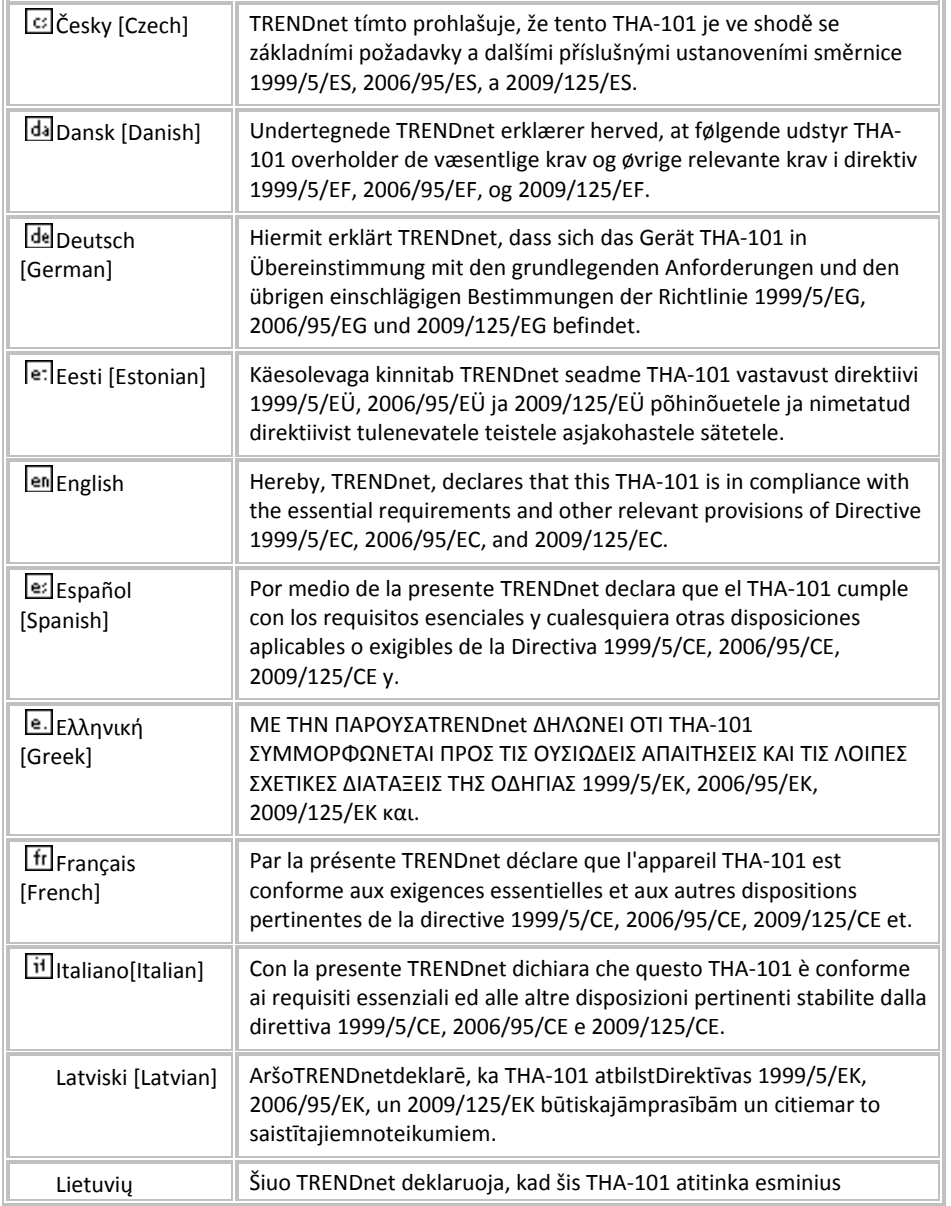

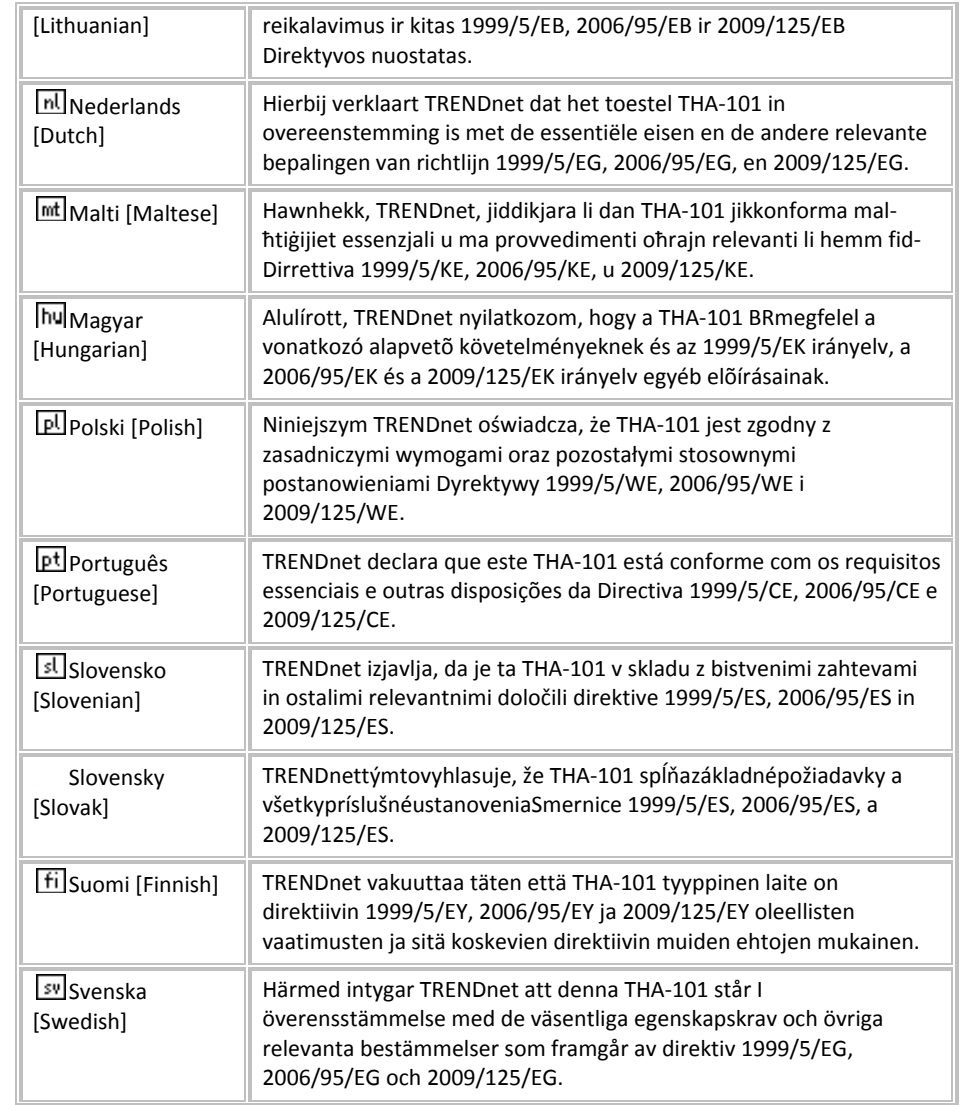

#### **Limited Warranty**

TRENDnet warrants its products against defects in material and workmanship, under normal use and service, for the following lengths of time from the date of purchase.

THA‐101 – 3 Years Warranty

AC/DC Power Adapter, Cooling Fan, and Power Supply carry 1 year warranty.

If a product does not operate as warranted during the applicable warranty period, TRENDnet shall reserve the right, at its expense, to repair or replace the defective product or part and deliver an equivalent product or part to the customer. The repair/replacement unit's warranty continues from the original date of purchase. All products that are replaced become the property of TRENDnet. Replacement products may be new or reconditioned. TRENDnet does not issue refunds or credit. Please contact the point‐of‐purchase for their return policies.

TRENDnet shall not be responsible for any software, firmware, information, or memory data of customer contained in, stored on, or integrated with any products returned to TRENDnet pursuant to any warranty.

There are no user serviceable parts inside the product. Do not remove or attempt to service the product by any unauthorized service center. This warranty is voided if (i) the product has been modified or repaired by any unauthorized service center, (ii) the product was subject to accident, abuse, or improper use (iii) the product was subject to conditions more severe than those specified in the manual.

Warranty service may be obtained by contacting TRENDnet within the applicable warranty period and providing <sup>a</sup> copy of the dated proof of the purchase. Upon proper submission of required documentation <sup>a</sup> Return Material Authorization (RMA) number will be issued. An RMA number is required in order to initiate warranty service support for all TRENDnet products. Products that are sent to TRENDnet for RMA service must have the RMA number marked on the outside of return packages and sent to TRENDnet prepaid, insured and packaged appropriately for safe shipment. Customers shipping from outside of the USA and Canada are responsible for return shipping fees. Customers shipping from outside of the USA are responsible for custom charges, including but not limited to, duty, tax, and other fees.

**WARRANTIES EXCLUSIVE**: IF THE TRENDNET PRODUCT DOES NOT OPERATE AS WARRANTED ABOVE, THE CUSTOMER'S SOLE REMEDY SHALL BE, AT TRENDNET'S OPTION, REPAIR OR REPLACE. THE FOREGOING WARRANTIES AND REMEDIES ARE EXCLUSIVE AND ARE IN LIEU OF ALL OTHER WARRANTIES, EXPRESSED OR IMPLIED, EITHER IN FACT OR BY OPERATION OF LAW, STATUTORY OR OTHERWISE, INCLUDING

WARRANTIES OF MERCHANTABILITY AND FITNESS FOR A PARTICULAR PURPOSE. TRENDNET NEITHER ASSUMES NOR AUTHORIZES ANY OTHER PERSON TO ASSUME FOR IT ANY OTHER LIABILITY IN CONNECTION WITH THE SALE, INSTALLATION MAINTENANCE OR USE OF TRENDNET'S PRODUCTS.

TRENDNET SHALL NOT BE LIABLE UNDER THIS WARRANTY IF ITS TESTING AND EXAMINATION DISCLOSE THAT THE ALLEGED DEFECT IN THE PRODUCT DOES NOT EXIST OR WAS CAUSED BY CUSTOMER'S OR ANY THIRD PERSON'S MISUSE, NEGLECT, IMPROPER INSTALLATION OR TESTING, UNAUTHORIZED ATTEMPTS TO REPAIR OR MODIFY, OR ANY OTHER CAUSE BEYOND THE RANGE OF THE INTENDED USE, OR BY ACCIDENT, FIRE, LIGHTNING, OR OTHER HAZARD.

LIMITATION OF LIABILITY: TO THE FULL EXTENT ALLOWED BY LAW TRENDNET ALSO EXCLUDES FOR ITSELF AND ITS SUPPLIERS ANY LIABILITY, WHETHER BASED IN CONTRACT OR TORT (INCLUDING NEGLIGENCE), FOR INCIDENTAL, CONSEQUENTIAL, INDIRECT, SPECIAL, OR PUNITIVE DAMAGES OF ANY KIND, OR FOR LOSS OF REVENUE OR PROFITS, LOSS OF BUSINESS, LOSS OF INFORMATION OR DATE, OR OTHER FINANCIAL LOSS ARISING OUT OF OR IN CONNECTION WITH THE SALE, INSTALLATION, MAINTENANCE, USE, PERFORMANCE, FAILURE, OR INTERRUPTION OF THE POSSIBILITY OF SUCH DAMAGES, AND LIMITS ITS LIABILITY TO REPAIR, REPLACEMENT, OR REFUND OF THE PURCHASE PRICE PAID, AT TRENDNET'S OPTION. THIS DISCLAIMER OF LIABILITY FOR DAMAGES WILL NOT BE AFFECTED IF ANY REMEDY PROVIDED HEREIN SHALL FAIL OF ITS ESSENTIAL PURPOSE.

#### **Governing Law**: This Limited Warranty shall be governed by the laws of the state of California.

Some TRENDnet products include software code written by third party developers. These codes are subject to the GNU General Public License ("GPL") or GNU Lesser General Public License ("LGPL").

Go to http://www.trendnet.com/gpl or http://www.trendnet.com Download section and look for the desired TRENDnet product to access to the GPL Code or LGPL Code. These codes are distributed WITHOUT WARRANTY and are subject to the copyrights of the developers. TRENDnet does not provide technical support for these codes. Please go to http://www.gnu.org/licenses/gpl.txt or http://www.gnu.org/licenses/lgpl.txt for specific terms of each license

2015.05.19 1.03

# TRENDNET

## **Product Warranty Registration**

Please take a moment to register your product online. Go to TRENDnet's website at http://www.trendnet.com/register

> **TRENDnet** 20675 Manhattan Place Torrance, CA 90501. USA

Copyright ©2015. All Rights Reserved. TRENDnet.